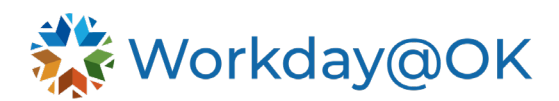

## **DOWNLOADING WORKDAY MOBILE APP TO YOUR STATE-ISSUED DEVICE**

**THIS GUIDE IS FOR: ALL EMPLOYEES**

Download the Workday mobile app, where you can quickly conduct tasks or review your information, all on the go!

## **DOWNLOADING THE WORKDAY APP**

- 1. For all state mobile devices enrolled in Intune, please navigate to the mobile **Company Portal**.
- 2. Select **Apps** from the lower left corner.
- 3. Type **Workday** in the search bar and then search.
- 4. Select the Workday app and then select **Install**.
- 5. For personal devices or devices not enrolled in Intune, please visit the App Store or Google Play on either iPhone or Android and search **Workday. Note: You will need to create accounts for the App Store and or Google Play. If you have a state-managed device, please use the Company Portal to install.**
- 6. Once the app downloads, select **Log In**.
- 7. Enter **Organization ID** or scan this QR Code.
- 8. For users of the state's O365 tenant:
	- a. Use your work email address and password for your login details. Select **Sign In**.
- 9. For users who do not use O365:
	- a. Use **firstname.lastname@workday.ok.gov** as your username.
	- b. Enter the initial password provided to you by the OMES Service Desk. Select **Sign In**.
- 10. Depending on the device, it may prompt you to enable TouchID or Face ID. Alternatively, you may also be prompted for a pin for quicker logins in the future.

Note: You will be prompted to set up Multi-Factor Authentication (MFA) through MobilePass+ for additional security measures. See [here](https://oklahoma.gov/omes/services/information-services/mfa-solution-resource.html) for further details and reference to MFA policy.

## **COMMONLY USED TASKS ON MOBILE:**

The following are some commonly used tasks you might access on the mobile app:

- View **Worker Profiles** and **Org Charts**.
- View **Payslips**.
- Enter **Your Time Off**.
- View **Learning Content**.

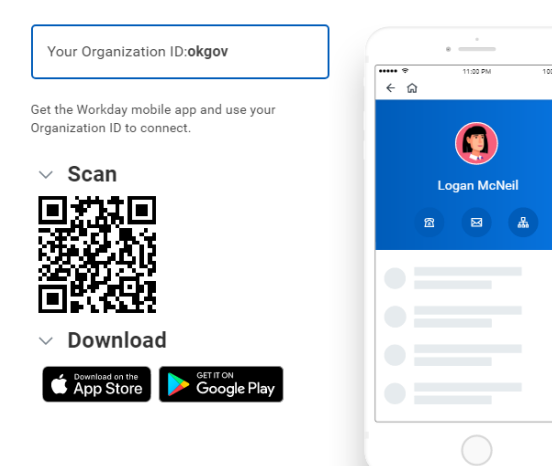

Access Workday on the go